# **GUIDE DE PRISE EN MAIN RAPIDE DU PEL 102/103 (FR)**

## **Commandes**

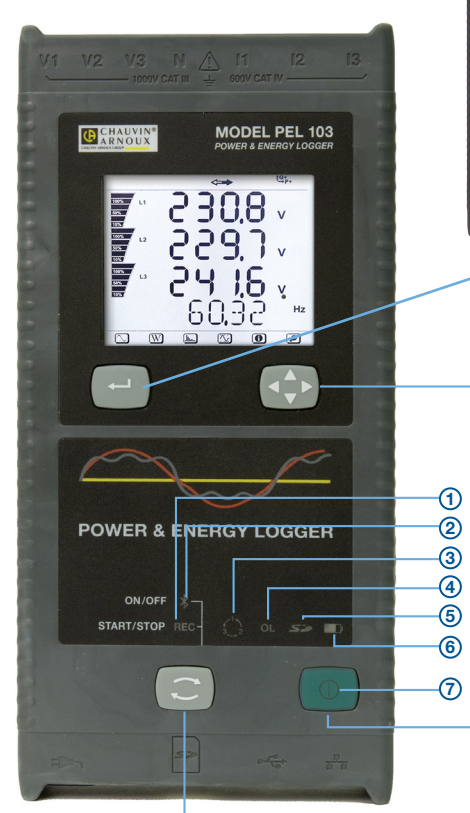

*PEL 103*

## **BOUTON SÉLECTION :**

Met en marche ou arrête la session d'enregistrement et active ou désactive la liaison Bluetooth.

La fonction s'obtient par un appui de 2 s sur le bouton **SÉLECTION**, ce qui allume successivement le voyant REC pendant 3 s, puis le voyant Bluetooth.

#### **VOYANT REC (DÉCLENCHEMENT / ARRÊT)**

- Le relâchement du bouton lorsque le voyant est allumé lance l'enregistrement (s'il était arrêté)
- Le relâchement du bouton lorsque le voyant est éteint arrête l'enregistrement (s'il était en cours)

#### **VOYANT BLUETOOTH (MARCHE / ARRÊT)**

- Le relâchement du bouton lorsque le voyant est allumé active Bluetooth (s'il était désactivé)
- Le relâchement du bouton lorsque le voyant est éteint désactive Bluetooth (s'il était activé)

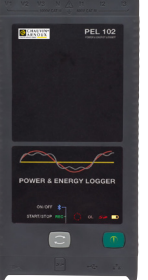

#### *PEL 102*

*Identiques à celles du PEL 103 sans l'écran LCD ni les boutons Entrée et Navigation*

## **BOUTON ENTRÉE**

#### **(PEL 103 uniquement) :**

Affiche les énergies partielles (appui long).

#### **BOUTON DE NAVIGATION**

#### **(PEL 103 uniquement) :**

Permet de parcourir et de sélectionner l'affichage des données.

### **BOUTON MARCHE / ARRÊT :**

- **Mise en marche :** branchez le cordon d'alimentation sur une prise secteur.
- **Arrêt :** débranchez le cordon d'alimentation de la prise secteur et appuyez sur le bouton Marche / Arrêt pendant plus de 2 s.

**REMARQUE :** *L'appareil ne peut pas être arrêté lorsqu'il est branché sur le secteur ou qu'un enregistrement est en cours.*

### **VUE DE DESSUS : Entrées des sondes**

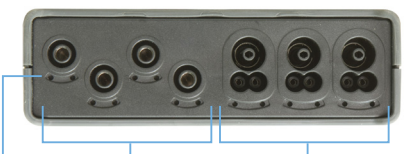

Entrées de tension

#### Emplacement des pions de couleur

Entrées de courant

*(voir page 4 le schéma de connexion des entrées)*

### **VUE DE DESSOUS : Connexions**

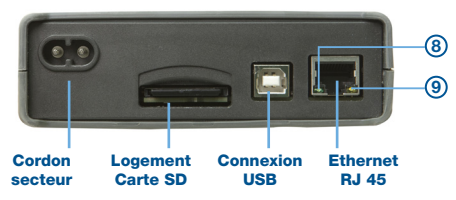

# **État des voyants**

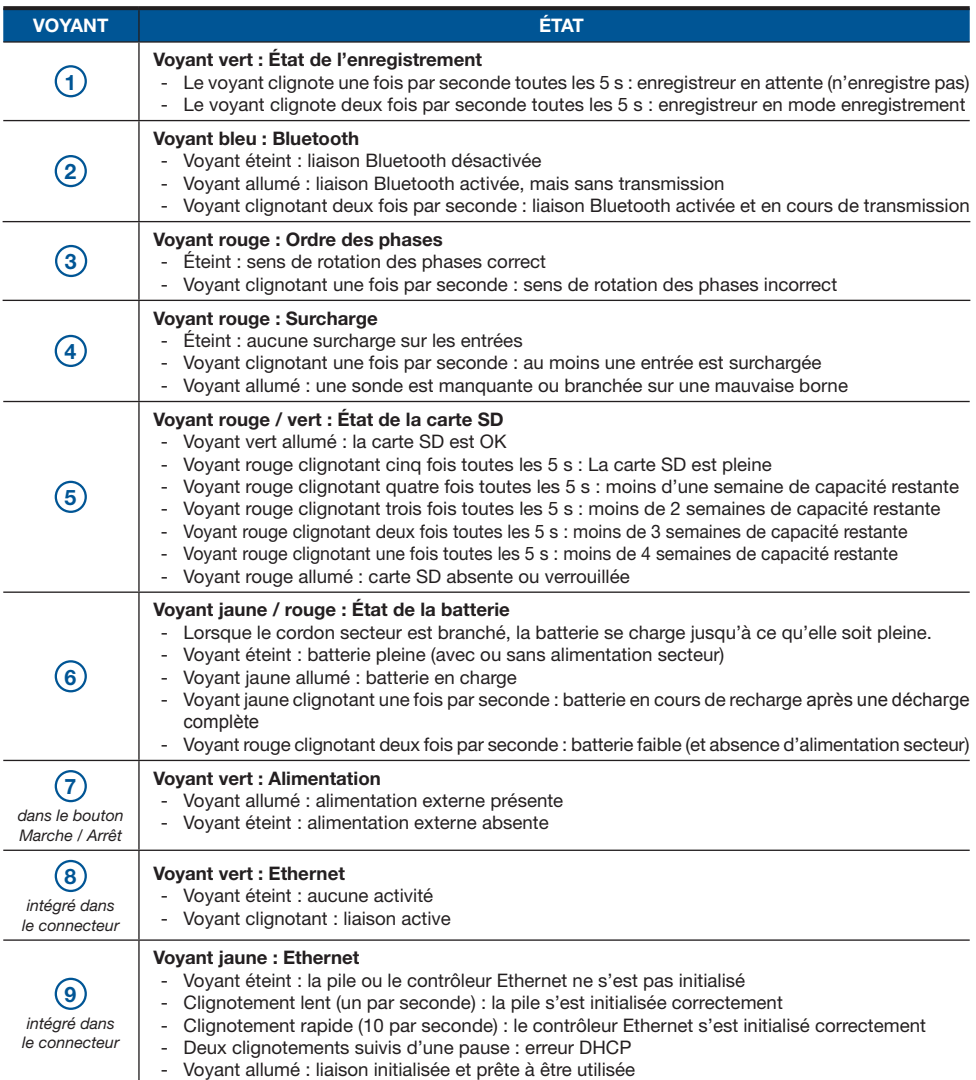

# **Installation de DataView®**

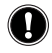

## **NE CONNECTEZ PAS L'INSTRUMENT AU PC AVANT D'AVOIR INSTALLÉ LES LOGICIELS ET LES PILOTES.**

- **1.** Branchez le CD dans son lecteur. Si l'exécution automatique est activée, le programme démarre automatiquement dans votre navigateur. Si l'exécution automatique n'est pas activée, sélectionnez **Start.html** dans D:\SETUP (si votre lecteur de CD-ROM est le lecteur D ; sinon, remplacez D par la lettre de lecteur appropriée).
- **2.** Sélectionnez votre langue et cliquez sur **ENTRÉE**. Autorisez votre navigateur à ouvrir le fichier.
- **3.** Sélectionnez la colonne Logiciel.
- **4.** Sélectionnez DataView ou PEL Transfer si vous ne souhaitez installer que PEL Transfer.
- **5.** Téléchargez le fichier et décompressez-le.
- **6.** Sélectionnez **Setup.exe** et suivez les instructions.

**REMARQUE :** Pour des instructions d'installation complètes, reportez-vous au manuel fourni sur le CD-ROM.

## **Carte SD**

Introduisez la carte SD fournie dans le PEL.

Le PEL prend en charge les cartes SD (jusqu'à 2 Go) et SDHC (entre 4 et 32 Go).

- • Une carte de 2 Go peut contenir 4 semaines d'enregistrements si vous n'enregistrez pas les harmoniques.
- • Lorsque la carte SD est dans l'appareil, il est possible de la formater, dans certaines conditions, lorsque vous êtes connecté à Dataview®.
- • Un formatage est possible sans restriction si la carte est insérée dans un PC en utilisant le lecteur de carte fourni.
- L'extraction à chaud est possible si aucun enregistrement n'est en cours.

# **Ouverture de PEL Transfer**

- • Branchez le cordon d'alimentation sur une prise secteur. L'appareil se met en marche.
- • Raccordez le PEL au PC avec le câble USB fourni. Attendez que les pilotes aient fini de s'installer avant de continuer.
- Double-cliquez sur l'icône du PEL  $\Box$  sur le bureau pour ouvrir PEL Transfer.
- Sélectionnez l'icône **Ajouter un appareil El** dans la barre d'outil ou dans le menu principal **Appareil**.
- • Suivez les instructions de l'assistant **Ajouter un appareil**. Si PEL Transfer ne détecte pas l'appareil dans la liste déroulante, cliquez sur le bouton Actualiser ou débranchez, puis rebranchez le câble USB.
- • Lorsque la connexion avec l'appareil est établie, le nom de ce dernier doit s'afficher sur le côté gauche de la fenêtre dans la **branche Réseau PEL** de l'arborescence.

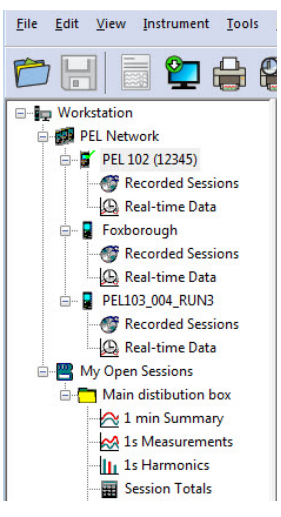

*Exemple de répertoire Réseau PEL*

# **Configuration de l'appareil**

Pour configurer votre PEL, sélectionnez l'appareil dans le répertoire Réseau PEL.

Ouvrez la boîte de dialogue **Configurer l'appareil** en cliquant sur l'icône **Configurer**  $\&$  dans la barre d'outils, dans le menu **Appareil** ou dans la zone **État**.

Cette boîte de dialogue comporte cinq onglets :

Configure Instrument

General Communication | Measurement | Recording | Meters

- **• Général :** Comporte des champs permettant d'attribuer des libellés à l'appareil, des options de commande d'arrêt automatique, de commande de l'afficheur LCD, de boutons de fonctionnement, de réglage de l'horloge et de formatage de la carte SD.
- **• Communication :** Options relatives à la liaison Bluetooth et au réseau LAN.
- **• Mesure :** Sélection du système de distribution, rapport des tensions, sélection de la fréquence et réglage des capteurs de courant.
- **• Enregistrement :** Options de sélection des paramètres d'enregistrement.
- **• Compteurs :** Réinitialisation des compteurs et options de réinitialisation des compteurs d'énergie partielle.

Cliquez sur le bouton **culture de la pour transférer sur l'appareil la nouvelle configuration.** 

# **Installation des sondes et des capteurs de courant**

Douze jeux de bagues et de pions de couleurs sont fournis avec l'appareil. Utilisez-les pour identifier les sondes et les bornes d'entrée.

- Détachez les pions et placez-les dans les trous sous les bornes (les grands pour les bornes de courant, les petits pour les bornes de tension).
- Clipsez une baque de la même couleur à l'extrémité de la sonde qui sera branchée sur la borne.

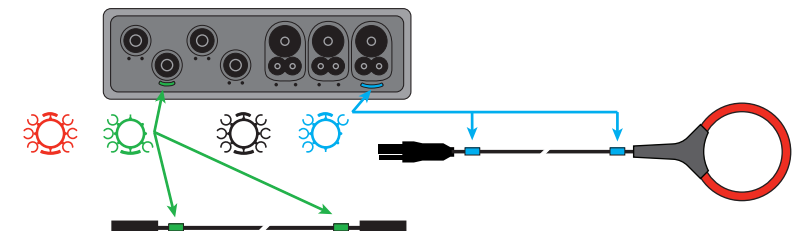

Branchez les sondes de mesure sur le PEL de la manière suivante :

- Mesure du courant : connecteurs 4 points  $11, 12, 13$
- • Mesure de la tension : bornes V1, V2, V3 et N

Les sondes de mesure doivent être connectées au circuit à surveiller selon le schéma de branchement sélectionné. N'oubliez pas de définir le rapport de transformation lorsque nécessaire.

## **Montage**

Le PEL comporte des aimants incorporés qui permettent de le fixer sur une surface magnétique.

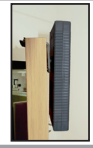

## **Lancement d'un enregistrement (Marche / Arrêt)**

Pour lancer un enregistrement, procédez de l'une des manières suivantes :

- **Dans PEL Transfer :** Sélectionnez l'option appropriée dans l'onglet **Enregistrement** de la boîte de dialogue Configuration. L'appareil peut être configuré pour déclencher un enregistrement soit à une date et une heure future, soit immédiatement après écriture de la configuration sur l'appareil.
- **Sur l'appareil :** Appuyez sur le bouton **SÉLECTION** et maintenez-le appuyé jusqu'à ce que le voyant vert s'allume, puis relâchez-le. L'appareil démarre l'enregistrement selon les réglages de configuration précédents.

Pour arrêter un enregistrement, procédez de l'une des manières suivantes :

- **• Dans PEL Transfer :** Dans le menu, sélectionnez **Appareil > Arrêter l'enregistrement** .
- **Sur l'appareil :** Appuyez sur le bouton **SÉLECTION** et maintenez-le enfoncé jusqu'à ce que le voyant vert s'allume, puis relâchez-le.

# **Affichage de l'enregistrement**

Les données enregistrées peuvent être transférées de deux manières sur le PC pour y être affichées et pour générer des rapports :

- • La carte SD peut être retirée de l'appareil et branchée sur le PC via le lecteur de carte SD fourni. Lancez PEL Transfer, sélectionnez la commande **Ouvrir** dans le menu **Fichier**, pointez le fichier ICP portant le numéro de session souhaité sur la carte SD et sélectionnez **Ouvrir**.
- • Connexion directe entre le PC et le PEL (USB, réseau ou Bluetooth). Lancez PEL Transfer, ouvrez une connexion vers l'appareil, sélectionnez-le (veillez à ce qu'il soit connecté) dans l'arborescence, puis sélectionnez **Sessions enregistrées**. Double-cliquez sur la session d'enregistrement souhaitée.

Le téléchargement terminé, sélectionnez le test téléchargé et cliquez sur le bouton **Ouvrir** dans la boîte de dialogue Téléchargement. Dans les deux cas, la session s'ajoute à **Mes sessions ouvertes** dans l'arborescence. Les données peuvent alors être affichées.

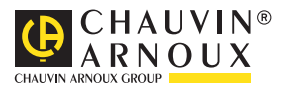

09 - 2012 Code 693779A01 - Ed. 1